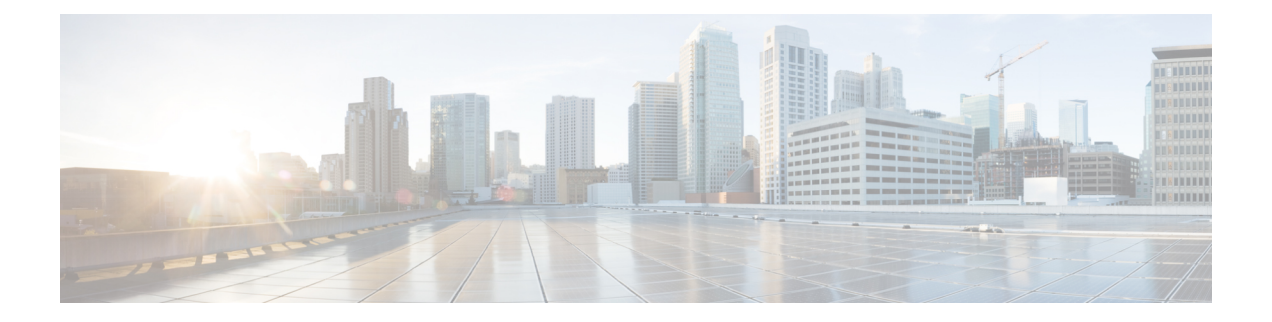

# **Administration**

This section contains context-sensitive Online Help content for the **Web Client > Administration** tab.

- [DCNM](#page-0-0) Server, on page 1
- [Management](#page-11-0) Users, on page 12
- [Performance](#page-15-0) Setup, on page 16
- Event [Setup,](#page-16-0) on page 17
- Credentials [Management,](#page-21-0) on page 22

# <span id="page-0-0"></span>**DCNM Server**

The DCNM Server menu includes the following submenus:

## **Starting, Restarting, and Stopping Services**

### **Procedure**

**Step 1** Choose **Administration > DCNM Server > Server Status**. You see a table of services per server and the status of each as shown in the below image.

**Step 2** In the **Actions** column, use the **Start** or **Stop** icons to start or stop services, or the **Delete** icon to clean up PM DB stale entries. You can see the latest status in the **Status** column.

### **What to do next**

### **Using the Commands Table**

The commands table contains links to commands that will launch new dialog boxes to provide information about the server status and server administrative utility scripts. These can be directly executed on the server CLI as well.

• **ifconfig**—click this link to view information about interface parameters, IP address and netmask used on the Cisco DCNM server.

- **appmgr status all**—click this link to view the DCNM server administrative utility script that checks the status of different services currently running.
- **clock**—click this link to view information about the server clock details such as time, zone information.

**Note** The commands section is applicable only for the OVA/ISO installations.

## **Viewing Log Information**

You can view the logs for performance manager, SAN management server, SME server, web reports, web server, and web services. These processes have no corresponding GUI that allows you to view information about these log files. If you see errors, preserve these files for viewing.

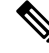

**Note** Logs cannot be viewed from a remote server in a federation.

To view the logs from the Cisco DCNM Web UI, perform the following steps:

#### **Procedure**

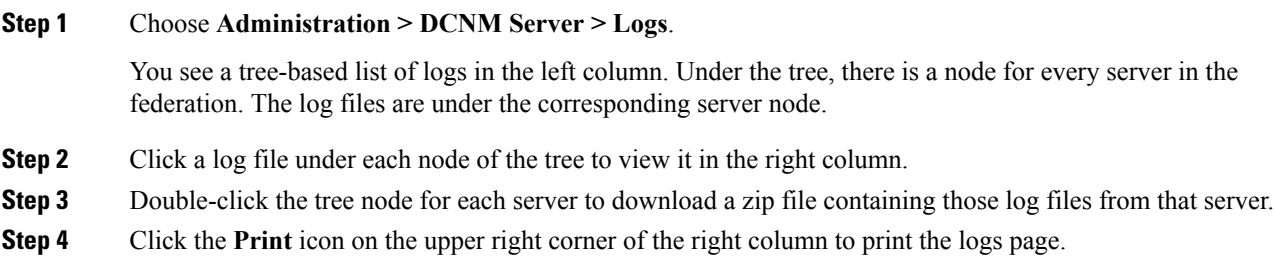

## **Server Properties**

This page allows you to set common parameters, which are populated as default values in the DCNM server. Specify the parameters in the following fields according to the corresponding description.

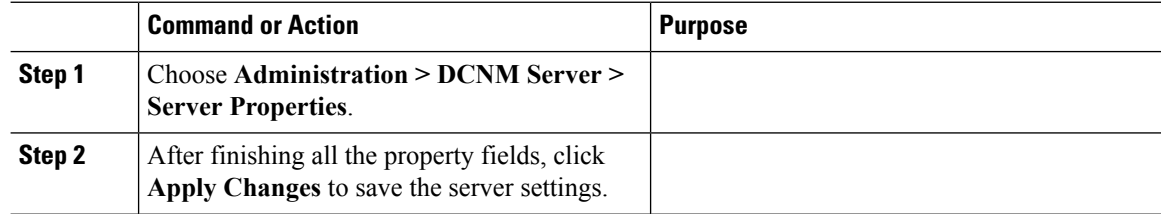

# **Configuring SFTP/TFTP/SCP Credentials**

You can configure the SFTP/TFTP/SCP credentials for the file store.

A file server is required to collect device configuration and restoring configurations to the device.

### **Procedure**

**Note**

**Step 1** From the menu bar, choose **Administration > DCNM Server > Archive FTP Credentials**.

You will see **Archive FTP Credentials** page.

- **Note** The credentials are auto-populated for fresh OVA and ISO installations.
- **Step 2** In the **Server Type** field, use the radio button to select **SFTP**.
	- You must have an SFTP server to perform backup operation. The SFTP server can be an external server. The SFTP directory must be an absolute Linux/SSH path format and must have read/write access to the SFTP User.
		- If you are using an external server, enter its IP address in the **server.FileServerAddress** field under **Administration > DCNM Server > Server Properties**.
		- If the **nat.enabled** field under **Administration > DCNM Server > Server Properties** is true, you must enter the NAT device IP in the **server.FileServerAddress** field and the SFTP server must be local.
	- a) Enter the **User Name** and **Password**.
	- b) Enter the **Directory** path.

The path must be in absolute Linux path format.

If SFTP is unavailable on your device, you can use third-party SFTP applications, such as, miniSFTP, Solarwinds, and so on. When you use an external SFTP, you must provide the relative path in the STFP Directory Path. For example, consider the use cases at the end of this procedure.

- c) From the **Verification Switch(es)** drop-down, select the switch.
- d) Click **Apply** to save the credentials.
- e) Click **Verify & Apply** to verify if SFTP and switch has connectivity and save the configuration. If there are any failures during the verification, the new changes will not be stored.
- f) Click **Clear SSH Hosts** to clear SSH hosts for all switches or selected switches. If there is a failure in any of the switches, an error message is displayed. Go to **Configure > Backup > Switch Configuration > Archive Jobs > Job Excecution Details** page to view the number of successful and unsuccessful switches.
- **Step 3** In the **Server Type** field, use the radio button to select **TFTP**.

Cisco DCNM uses a local TFTP server for data transfer. Ensure that there is no external TFTP server running on the DCNM server.

- Ensure that your switch user role includes the copy command. Operator roles will receive a *permission denied* error. You can change your credentials from the **Inventory > Discovery** page. **Note**
- a) From the **Verification Switch** drop-down, select the switch.
- b) Click **Apply** to save the credentials everywhere..
- c) Click **Verify & Apply** to verify if TFTP and switch has connectivity and save the configuration. If there are any failures during the verification, the new changes will not be stored.
- **Step 4** In the **Server Type** field, use the radio button to select **SCP**.
	- **Note**
- You must have an SCP server to perform backup operation. The SCP server can be an external server. The SCP directory must be an absolute Linux/SSH path format and must have read/write access to the SCP User.
	- If you are using an external server, enter its IP address in the **server.FileServerAddress** field under **Administration > DCNM Server > Server Properties**.
	- If the **nat.enabled** field under **Administration > DCNM Server > Server Properties** is true, you must enter the NAT device IP in the **server.FileServerAddress** field and the server must be local.
- a) Enter the **User Name** and **Password**.
- b) Enter the **Directory** path.

The path must be in absolute Linux path format.

If SCP is unavailable on your device, use external SCP applications, such as, miniSCP, Solarwinds, and so on. When you use an external SCP, you must provide the relative path in the SCP Directory Path. For example, consider the use cases at the end of this procedure.

- c) From the **Verification Switch(es)** drop-down, select the switch.
- d) Click **Apply** to save the credentials everywhere.
- e) Click **Verify & Apply** to verify if SCP and switch has connectivity and save the configuration. If there are any failures during the verification, the new changes will not be stored.
- f) Click **Clear SSH Hosts** to clear SSH hosts for all switches or selected switches. If there is a failure in any of the switches, an error message is displayed. Go to **Configure > Backup > Switch Configuration > Archive Jobs > Job Excecution Details** page to view the number of successful and unsuccessful switches.
- **Step 5** From the menu bar, choose **Configuration > Templates > Templates Library > Jobs** to view individual device verification status.

The configurations that are backed up are removed from the file server and are stored in the file system.

### **Examples for SFTP Directory Path**

#### **Use Case 1:**

If Cisco DCNM is installed on Linux platforms (OVA, ISO, Linux), and the test folder is located at /test/sftp/, you must provide the entire path of the SFTP directory. In the SFTP Directory field, enter /test/sftp.

#### **Use Case 2:**

If Cisco DCNM is installed on Windows platform, and the test folder is located at  $C: // \text{Users}/\text{test}/\text{stp}$ , you must provide the relative path of the SFTP directory. In the SFTP Directory field, enter /.

For Example:

- If the path in the external SFTP is  $C: // \text{Users}/\text{test}/\text{stp}/$ , then the Cisco DCNM SFTP Directory path must be /.
- If the path in the external SFTP is  $C:$  //Users/test, then the Cisco DCNM SFTP Directory path must be /sftp/.

#### **Examples for SCP Directory Path**

#### **Use Case 1:**

If Cisco DCNM is installed on Linux platforms (OVA, ISO, or Linux), and the test folder is located at /test/scp/, you must provide the entire path of the SCP directory. In the SCP Directory field, enter /test/scp.

### **Use Case 2:**

If Cisco DCNM is installed on Windows platform, and the test folder is located at C://Users/test/scp/, you must provide the relative path of the SCP directory. In the SCP Directory field, enter /.

For Example:

- If the path in the external SCP is C://Users/test/scp/, then the Cisco DCNM SCP Directory path must be /.
- If the path in the external SCP is  $C: //Users/test$ , then the Cisco DCNM SCP Directory path must be /scp/.

# **Modular Device Support**

To support any new hardware which doesn't require many major changes, a patch can be delivered instead of waiting for the next DCNM release. **Modular Device Support** helps to deliver and apply the DCNM patch releases. An authorized DCNM administrator can apply the patch to the production setup. Patch releases are applicable for the following scenarios:

- Support any new hardware (Chassis or Line cards).
- Support latest NX-OS versions.
- Support critical fixes as patches.

#### **Procedure**

**Step 1** Choose **Administration > DCNM Server > Modular Device Support** to view the patch details.

You see the **DCNM Servers** column on the left in the window and **Modular Device support information** window on the right.

**Step 2** You can view all the DCNM servers under the **DCNM Servers** window. It includes the list of patch installed along with the version number, corresponding platforms supported, chassis supported, NX-OS version supported, PID supported, backup directory and the last patch deployment time in the **Modular Device support information** table.

### **What to do next**

For more details about how to apply and rollback a patch, please go to <http://www.cisco.com/go/dcnm> for more information.

### **Managing Switch Groups**

Beginning with Cisco NX-OS Release 6.x, you can configure switch groups by using Cisco DCNM Web UI. You can add, delete, rename, or move a switch to a group or move a group of switches to another group.

This section contains the following:

### **Adding Switch Groups**

You can add a switch group from the Cisco DCNM Web Client.

### **Procedure**

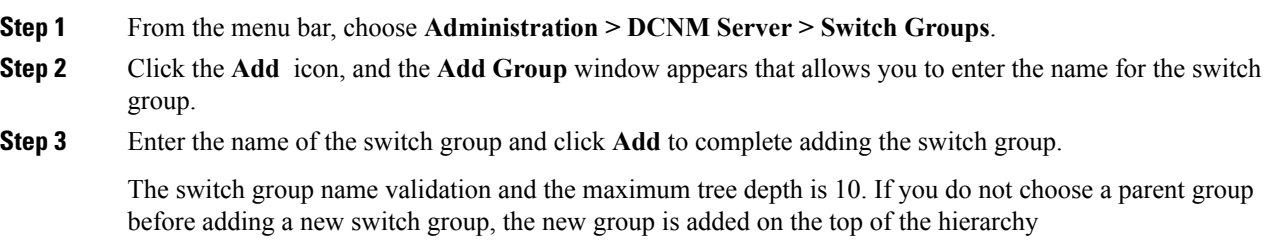

### **Deleting a Group or a Member of a Group**

You can delete group(s) and/or member(s) of a group from the Cisco DCNM Web Client. When you delete a group, the associated group(s) are deleted and the fabrics or Ethernet switches of the deleted group(s) are moved back to the default SAN or LAN.

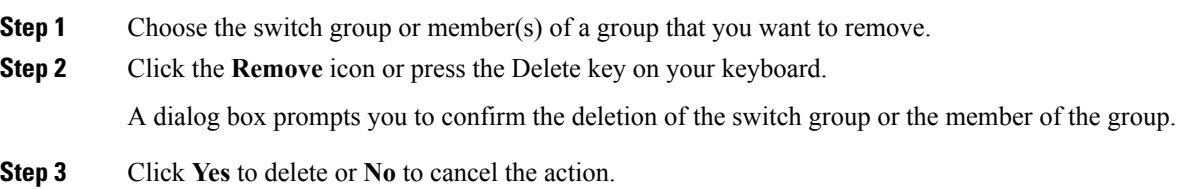

### **Moving a Switch Group to Another Group**

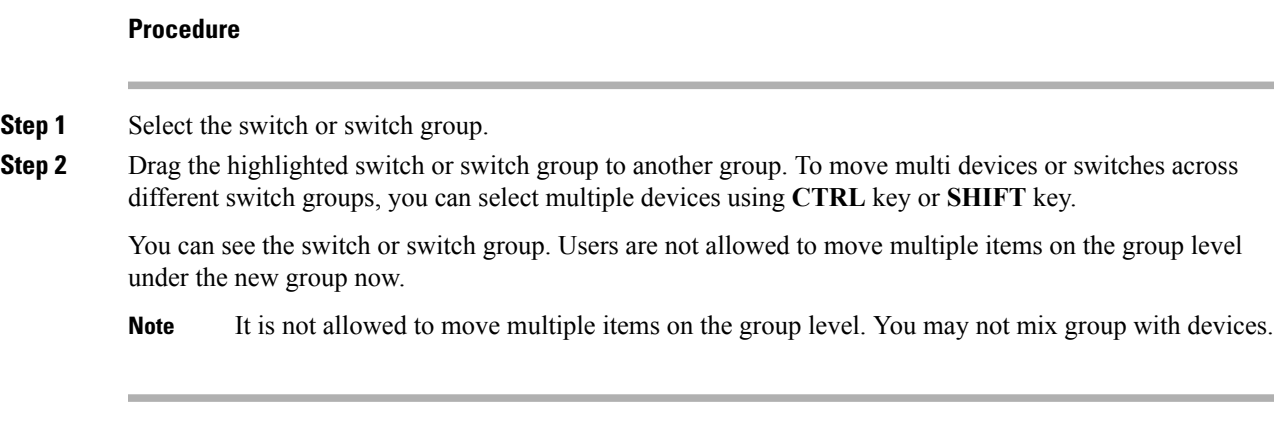

# **Managing Licenses**

This section includes the following topics:

### **Viewing Licenses Using the Cisco DCNM Wizard**

You can view the existing Cisco DCNM licenses by choosing **Administration > DCNM Server > License**.

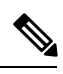

**Note** By default, the **License Assignments** tab appears.

### **License Assignments**

The following table displays the **License Assignments** for every switch.

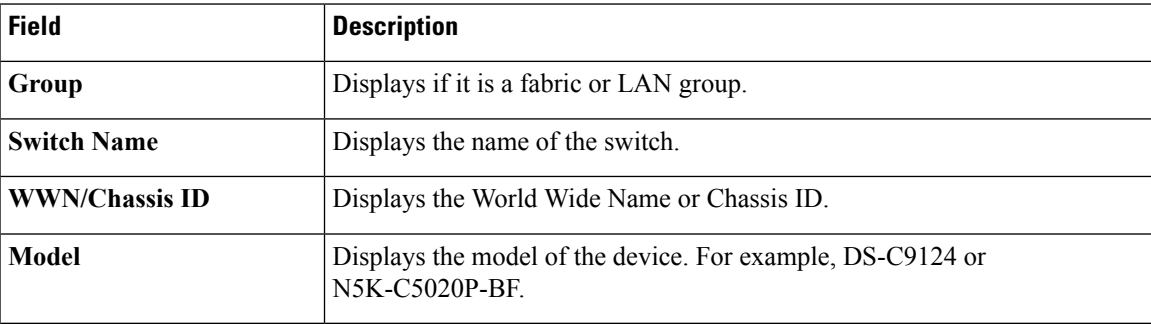

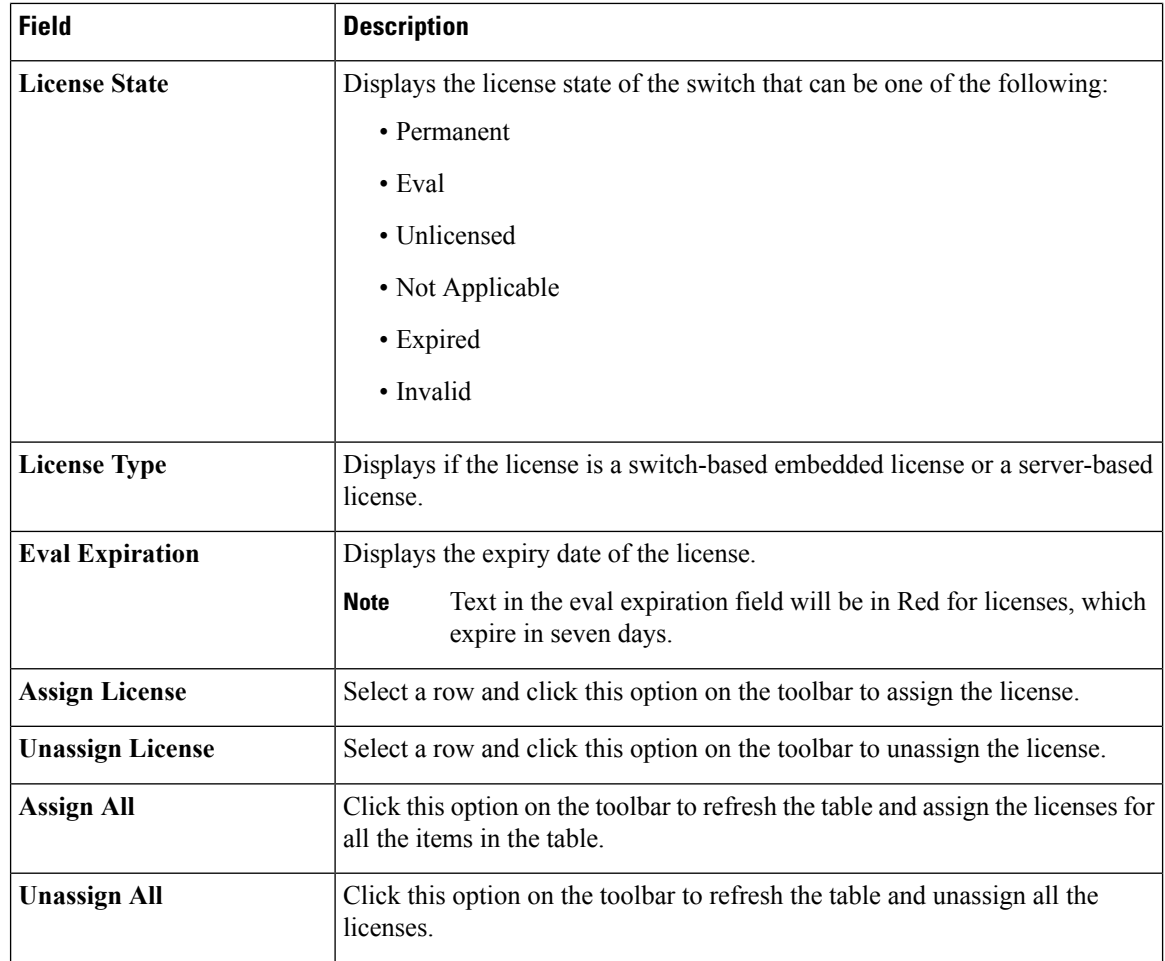

### **Server License Files**

The following table displays the Cisco DCNM server license fields.

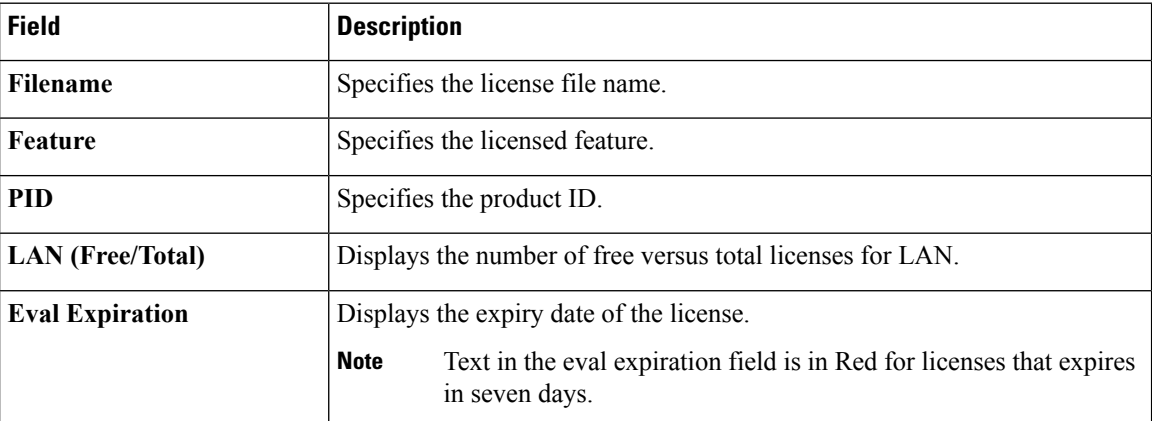

### **Automatic License Assignment**

When the fabric is first discovered if the switch does not have a valid switch-based license, a license is automatically assigned to the fabric from the file license pool until no more licenses are left in the pool. Also, if you have an existing fabric and a new switch is added to the fabric, the new switch is assigned a license if one is available in the file license pool and if it does not already have a switch-based license.

### **Adding Cisco DCNM Licenses**

To add Cisco DCNM licenses from the Cisco DCNM Web UI, perform the following steps:

#### **Before you begin**

You must have network administrator privileges to complete the following procedure.

#### **Procedure**

**Step 1** Choose **Administration > DCNM Server > License** to start the license wizard.

**Step 2** Choose the **Server License Files** tab.

The valid Cisco DCNM-LAN license files are displayed.

Ensure that the security agent is disabled when you load licenses.

- **Step 3** Download the license pack file that you received from Cisco into a directory on the local system.
- **Step 4** Click **Add License File** and then select the license pack file that you saved on the local machine.

The file is uploaded to the server machine, which is saved into the server license directory, and then loaded on to the server.

Ensure that you do not edit the contents of the .lic file or the Cisco DCNM software ignores any features that are associated with that license file. The contents of the file are signed and must remain intact. When you accidentally copy, rename, or insert the license file multiple times, the duplicate files are ignored, but the original is counted. **Note**

### **Assigning Licenses**

### **Before you begin**

You must have network administrator privileges to complete the following procedure.

### **Procedure**

**Step 1** Choose **Administration > DCNM Server > License** to start the license wizard. The licenses table appears. **Step 2** From the table, choose the switch that you want to assign the license to.

**Step 3** Click **Assign License**.

### **Unassigning Licenses to a Switch**

### **Before you begin**

You must have network administrator privileges to complete the following procedure.

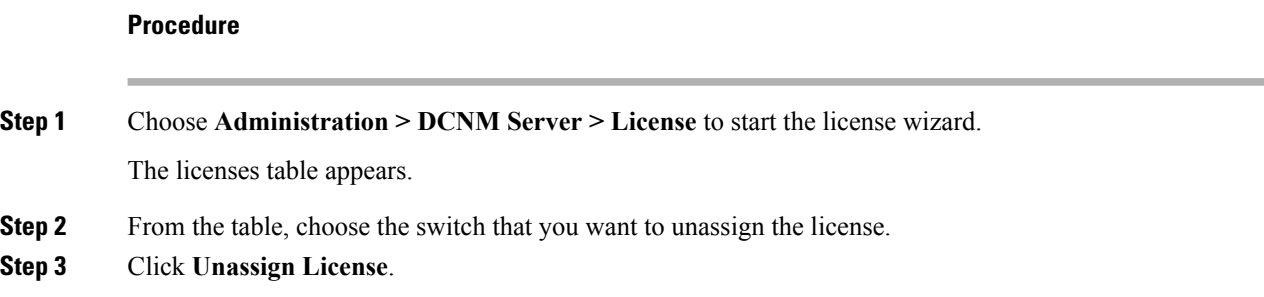

# **Native HA**

### **Procedure**

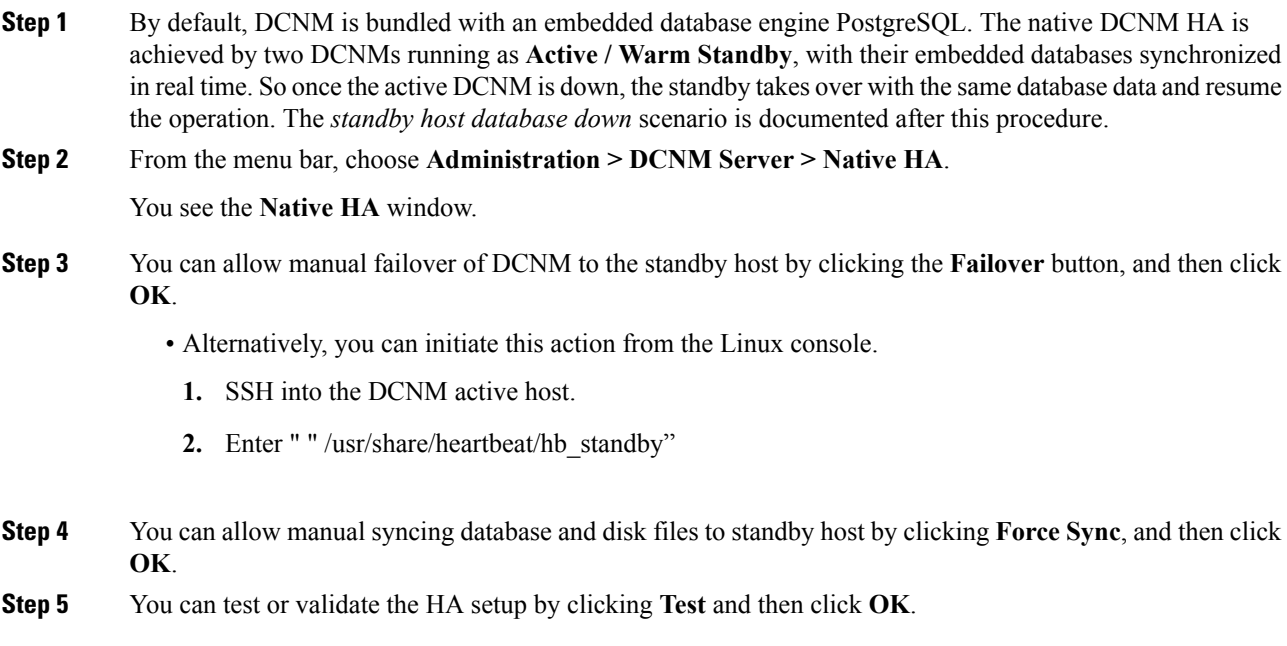

### **What to do next**

Some HA troubleshooting scenarios are noted in this sub section.

**The standby host database is down**: Typically, the DCNM database (PostgreSQL) is up on the active and standby hosts. In DCNM 10.1 and earlier versions, the standby database can be down due to a database synchronization failure.

- Enter "ps -ef | grep post". You should see multiple postgres processes running. If not, it indicates that the database is down.
- Restore database data from a backup file that is created at the beginning of database synchronization. Change directory to "/usr/local/cisco/dcm/db"
- Check existence of file replication/ pgsql-standby-backup.tgz. If the file exists, restore database data files:

```
rm -rf data/*
tar -zxf replication/ pgsql-standby-backup.tgz data
/etc/init.d/postgresql-9.4 start
ps -ef | grep post
```
The active DCNM host will synchronize the two databases.

**The TFTP server is not bound to the eth1 VIP address on the active host**: The TFTP server should run on the active host (not on the standby host), and it should be bound to the eth1 VIP address. In some setups, the bind address is not the VIP address, as per the TFTP configuration file, and this could cause issues when switches try to use TFTP.

- Enter "grep bind /etc/xinetd.d/tftp" to check if the TFTP configuration file has the right bind address. If the displayed IP address is not the eth1 VIP address, then change the bind address to the VIP address. Repeat the procedure for the standby host. Update the bind address to the VIP address.
- Enter " " /etc/init.d/xinetd restart" on the active host to restart TFTP.

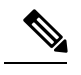

**Note** The TFTP server can be started or stopped with the "appmgr start/stop ha-apps" command.

### **Multi Site Manager**

#### **Procedure**

**Step 1** Multi-Site-Manager (MsM) provides a single pane for users to search for switches that are managed by DCNM globally. MSM can do realtime search to find out which switch globally handles the traffic for a given virtual machine based on IP address, name or mac address, and supporting VXLAN basing on segment ID as well. It provides hyperlink to launch the switch only. This window also plays the role of remote site registration. The registration only allows the current DCNM server to access the remote DCNM server or site. For the remote site to access the current DCNM server, registration is required on the remote site as well.

**Step 2** Choose **Administration > DCNM Server > Multi Site Manager**.

The MsM window displays the overall health or status of the remote site and the application health.

**Step 3** You can search by **Switch, VM IP, VM Name, MAC**, and **Segment ID**.

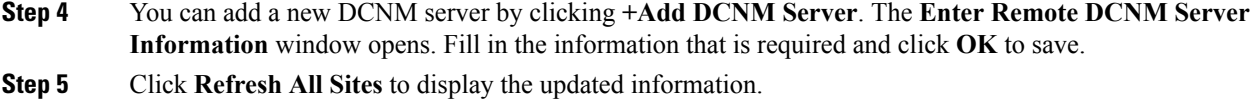

# <span id="page-11-0"></span>**Management Users**

The Management Users menu includes the following submenus:

# **Remote AAA**

### **Procedure**

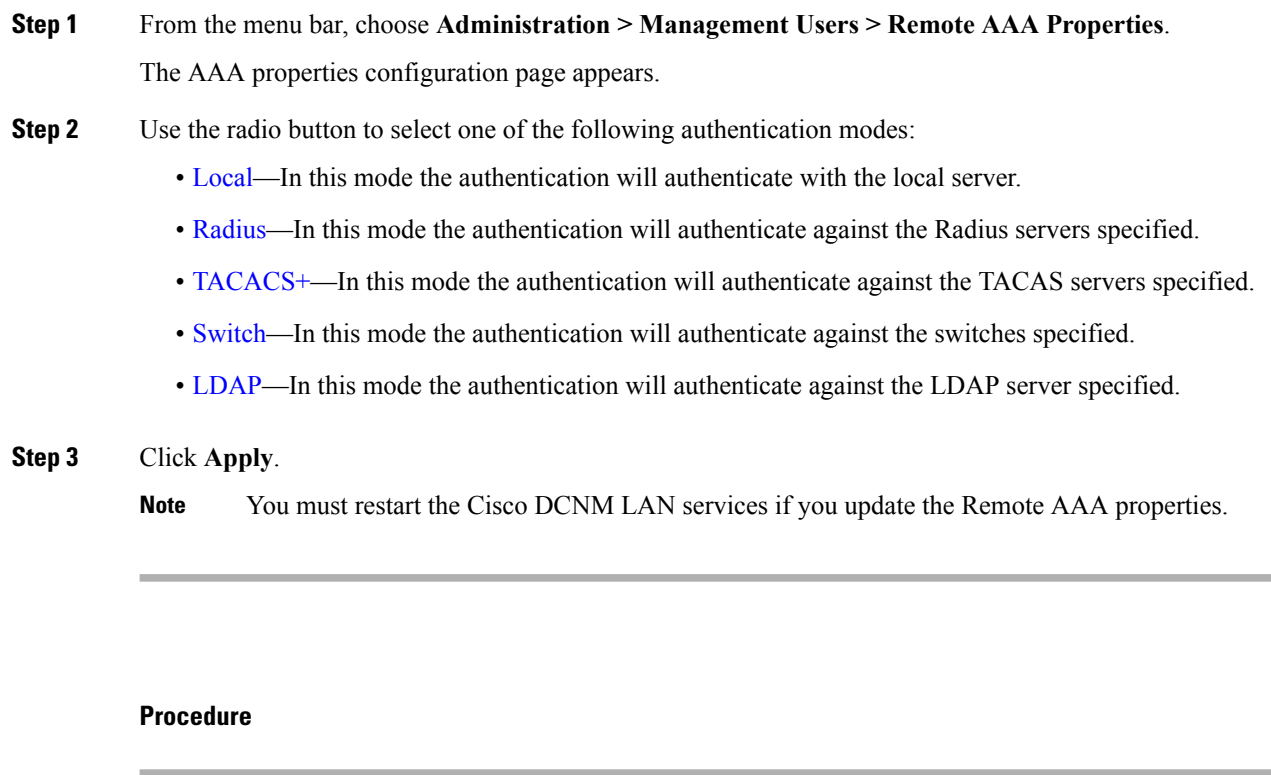

**Step 1** Use the radio button and select **Local** as the authentication mode.

**Step 2** Click **Apply** to confirm the authentication mode.

<span id="page-11-1"></span>**Local**

### <span id="page-12-0"></span>**Radius**

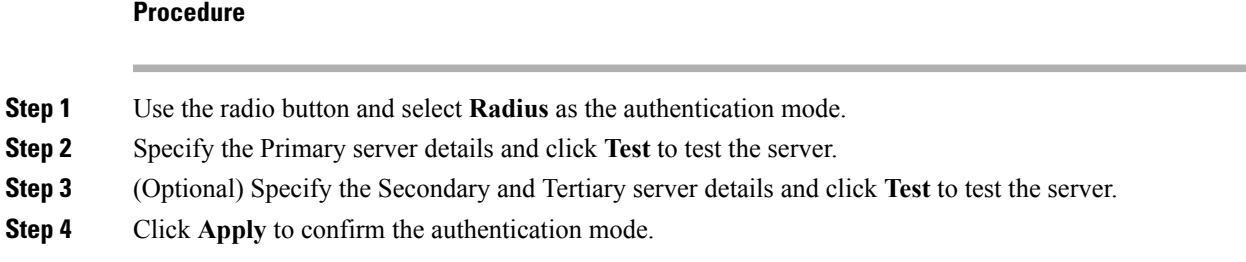

### <span id="page-12-1"></span>**TACACS+**

### **Procedure**

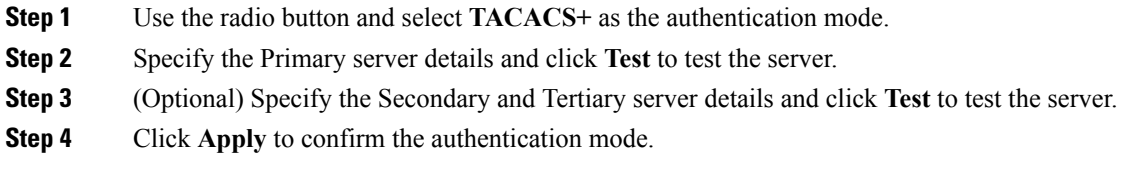

### <span id="page-12-2"></span>**Switch**

### **Procedure**

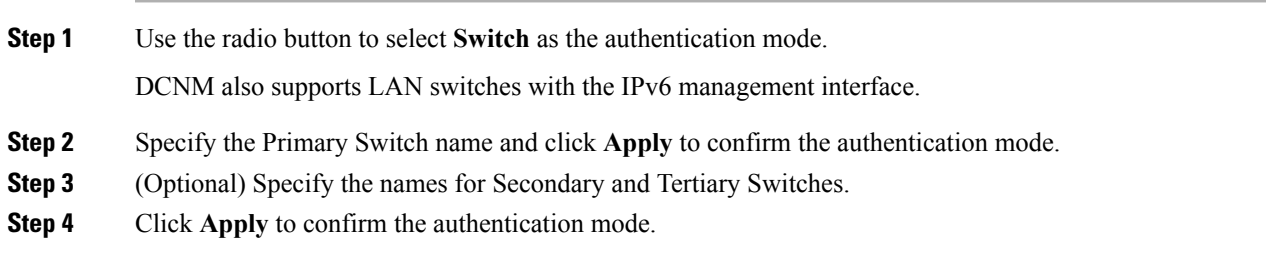

### <span id="page-12-3"></span>**LDAP**

I

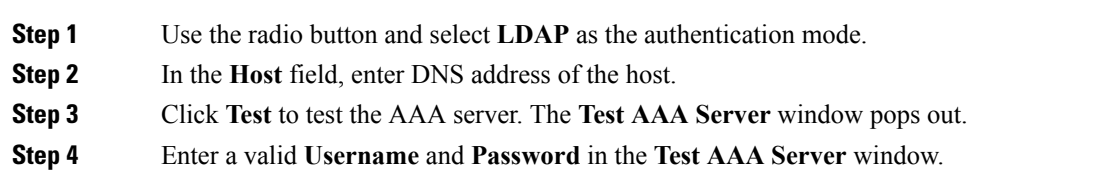

A dialog box appears confirming the status of the AAA server test. If the test has failed, the **LDAP Authentication Failed** dialog box appears.

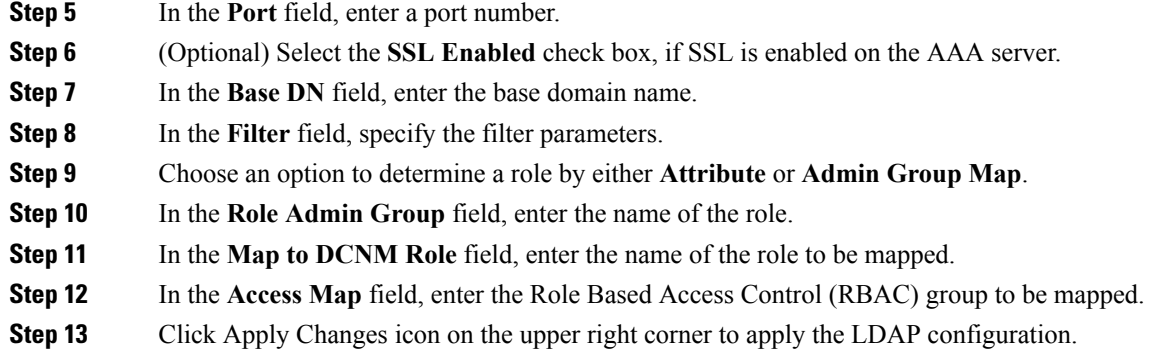

# **Managing Local Users**

As an admin user, you can use Cisco DCNM Web UI to create a new user, assign the role and associate one or more groups or scope for the user.

This section contains the following:

### **Adding Local Users**

To add a local user from the Cisco DCNM Web UI, perform the following steps:

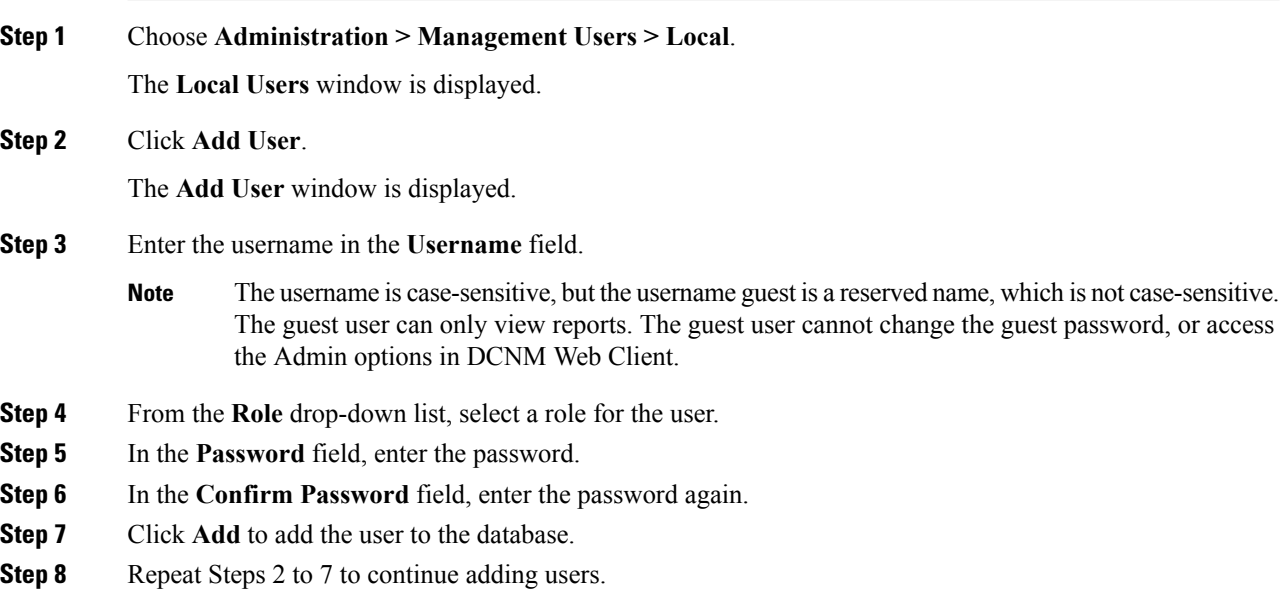

### **Deleting Local Users**

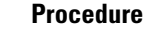

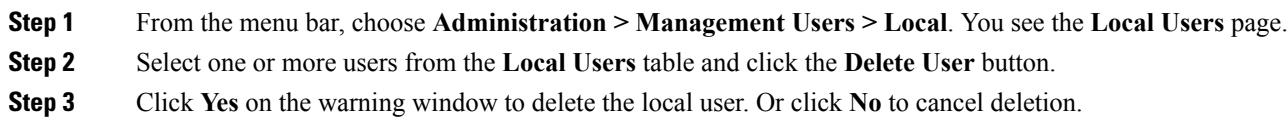

### **Editing a User**

### **Procedure**

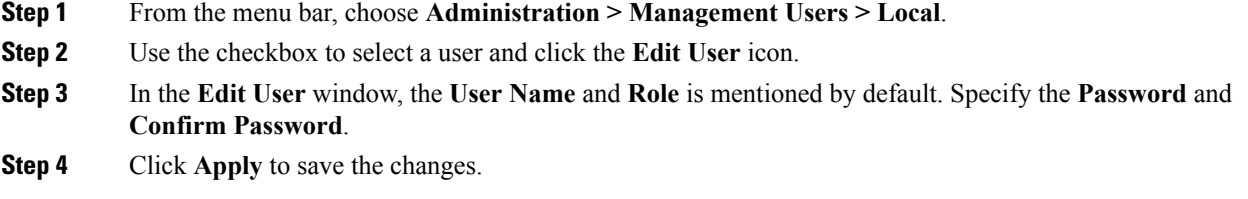

### **User Access**

To control the local users to access the specific groups from the Cisco DCNM Web UI, perform the following steps:

### **Procedure**

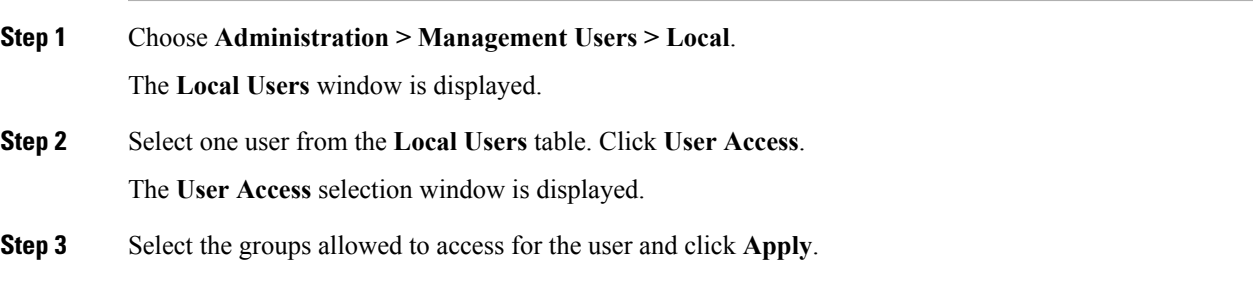

# **Managing Clients**

You can use Cisco DCNM to disconnect DCNM Client Servers.

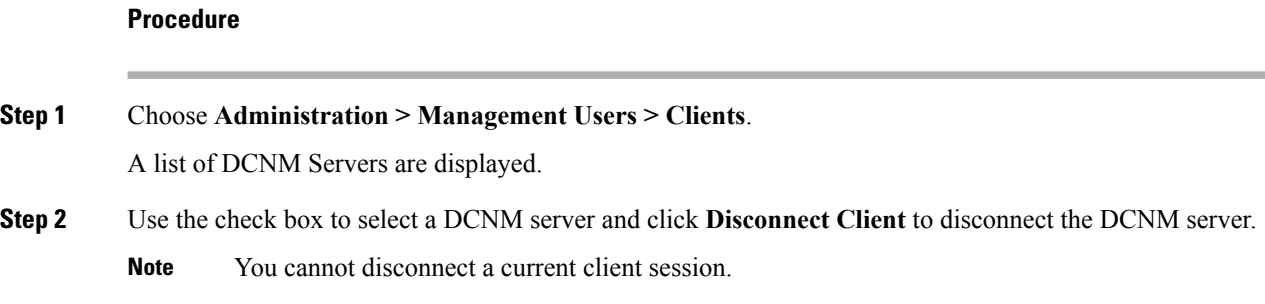

# <span id="page-15-0"></span>**Performance Setup**

The Performance Setup menu includes the following submenus:

# **Performance Setup LAN Collections**

If you are managing your switches with the Performance Manager, you must set up an initial set of flows and collections on the switch. You can use Cisco DCNM to add and remove performance collections. License the switch and kept it in the **Managed Continuously** state before creating a collection for the switch.

To add a collection, follow these steps:

#### **Procedure**

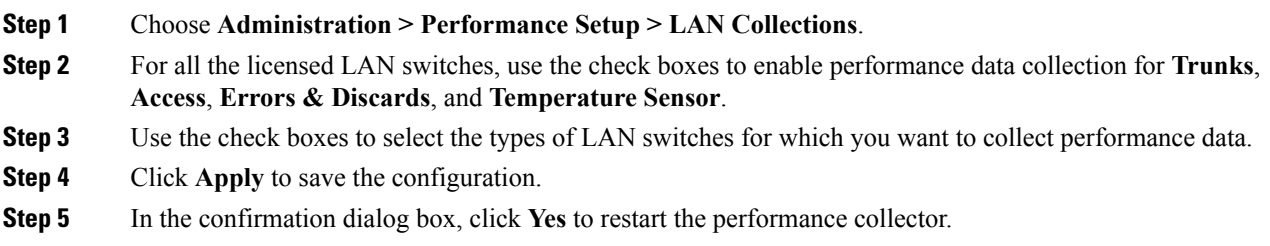

# **Performance Setup Thresholds**

If you are managing your switches with the Performance Manager, you must set up an initial set of flows and collections on the switch. You can use Cisco DCNM to add and remove performance collections. License the switch and keep it in the **Managed Continuously** state before creating a collection for the switch.

#### **Procedure**

**Step 1** Choose **Administration > Performance Setup > Thresholds**.

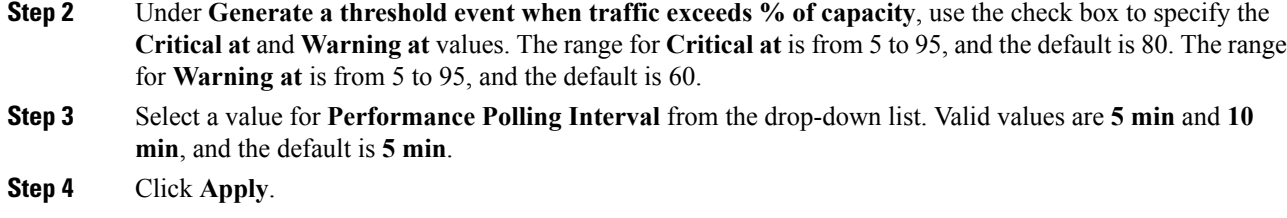

# **Configuring User Defined Statistics**

### **Procedure**

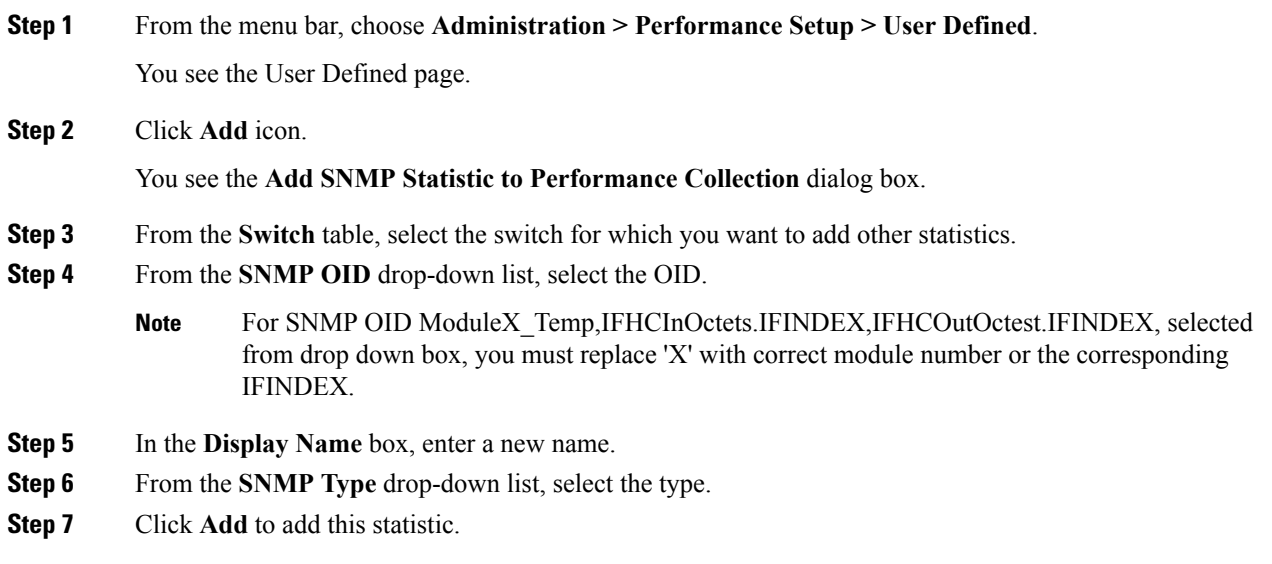

# <span id="page-16-0"></span>**Event Setup**

The Event Setup menu includes the following submenus:

# **Viewing Events Registration**

To enable **Send Syslog**, **Send Traps** and **Delayed Traps** you must configure the following in the DCNM Web client:

- Enabling **Send Syslog**: Choose **Physical Attributes > Events > Syslog > Servers**. Click the **Create Row** icon, provide the required details, and click **Create**.
- Enabling **Send Traps**: Choose **Physical Attributes > Events > SNMP Traps > Destination**. Click the **Create Row** icon, provide the required details, and click Create.

• Enabling **Delayed Traps**: Choose **Physical Attributes > Events > SNMP Traps > Delayed Traps**. In the **Feature Enable** column, use the checkboxes to enable delayed traps for the switch and specify the delay in minutes.

### **Procedure**

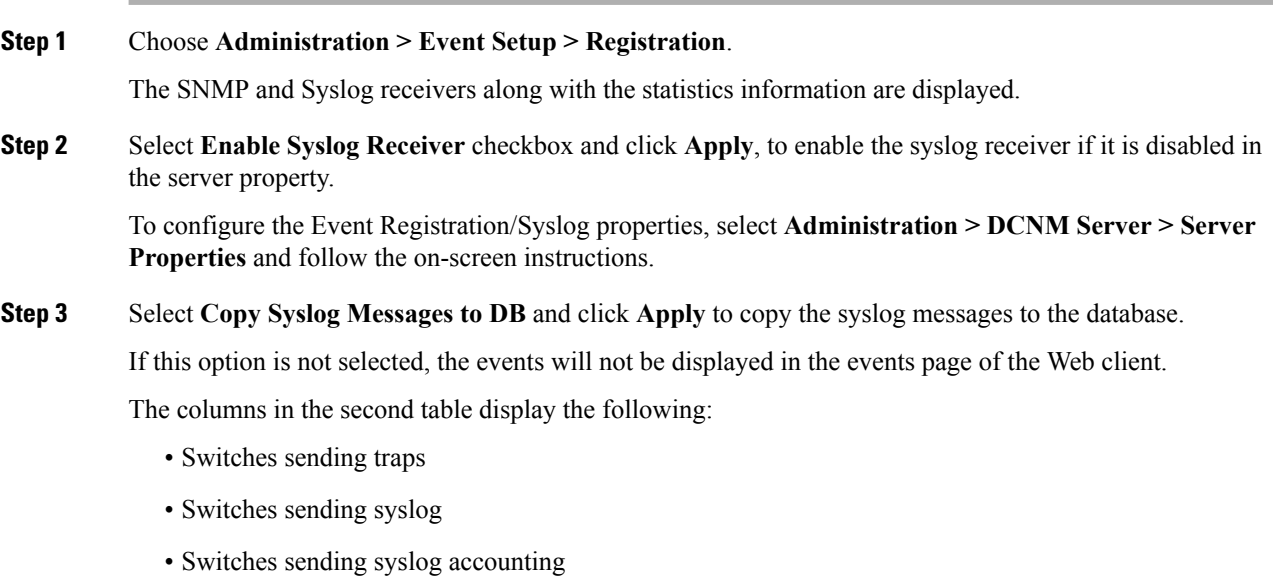

• Switches sending delayed traps

# **Notification Forwarding**

You can use Cisco DCNM Web UI to add and remove notification forwarding for system messages.

This section contains the following:

### **Adding Notification Forwarding**

Cisco DCNM Web UI forwards fabric events through e-mail or SNMPv1 traps.

To add and remove notification forwarding for system messages from the Cisco DCNM Web UI, perform the following steps:

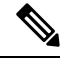

**Note** Test forwarding works only for the licensed fabrics.

### **Procedure**

**Step 1** Choose **Administration > Event Setup > Forwarding**.

The events forwarding scope, the recipient email address, severity of the event and type of the event is displayed. The description Regex field is applicable only when the forwarding source is selected as Syslog while adding the events forwarder.

- **Step 2** Check the **Enable** checkbox to enable events forwarding.
- **Step 3** Specify the **SMTP Server** details and the **From** e-mail address.
- **Step 4** Click **Apply** to save the configuration, or in the **Apply and Test** icon, use the drop-down to select the fabric.

Click **Apply and Test** to save and test the configuration.

**Step 5** In the **Event Count Filter**, add a filter for the event count to the event forwarder.

The forwarding stops forwarding an event if the event count exceeds the limit as specified in the event count filter. In this field, you can specify a count limit. Before an event can be forwarded, the Cisco DCNM checks if its occurrence exceeds the count limit. If it does, the event will not be forwarded.

- **Step 6** Select the **Snooze** checkbox and specify the **Start** date and time and the **End** date and time. Click **Apply** to save the configuration.
- **Step 7** Under the **Event Forwarder Rules** table, click the **+** icon to add an event forwarder rule.

You see the **Add Event Forwarder Rule** dialog box.

- **Step 8** In the **Forwarding Method**, choose either **E-Mail** or **Trap**. If you choose **Trap**, a **Port** field is added to the dialog box.
- **Step 9** If you choose the **E-mail** forwarding method, enter the IP address in the **Email Address** field. If you choose the **Trap** method, enter the trap receiver IP address in the **Address** field and specify the port number.

**Step 10** For **Forwarding Scope**, choose the **Fabric/LAN** or **Port Groups** for notification.

**Step 11** In the **Source** field, select **DCNM** or **Syslog**.

If you select **DCNM**, then:

- a) From the **Type** drop-down list, choose an event type.
- b) Check the **Storage Ports Only** check box to select only the storage ports.
- c) From the **Minimum Severity** drop-down list, select the severity level of the messages to receive.
- d) Click **Add** to add the notification.

If you select **Syslog**, then:

- a) In the **Facility** list, select the syslog facility.
- b) Specify the syslog **Type**.
- c) In the **Description Regex** field, specify a description that matches with the event description.
- d) From the **Minimum Severity** drop-down list, select the severity level of the messages to receive.
- e) Click **Add** to add the notification.
- **Note** The **Minimum Severity** option is available only if the **Event Type** is set to All.

The traps that are sent by Cisco DCNM correspond to the severity type followed by a text description:

trap type(s) = 40990 (emergency) 40991 (alert) 40992 (critical) 40993 (error) 40994 (warning) 40995 (notice) 40996 (info)

```
40997 (debug)
textDescriptionOid = 1, 3, 6, 1, 4, 1, 9, 9, 40999, 1, 1, 3, 0
```
### **Removing Notification Forwarding**

You can remove notification forwarding.

#### **Procedure**

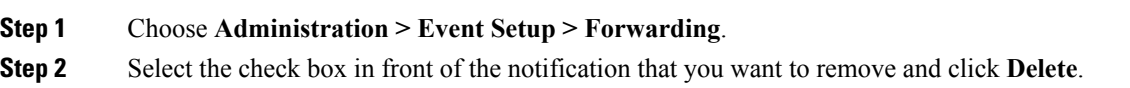

### **Event Suppression**

Cisco DCNM allows you to suppress the specified events that are based on the user-specified suppressor rules. Such events will not be displayed on the Cisco DCNM Web UI. The events will neither be persisted to DCNM database, nor forwarded via email or SNMP trap.

You can view, add, modify, and delete suppressor rules from the table. You can create a suppressor rule from the existing event table. Select a given event as the template, and invoke the rule dialog window. Event details are automatically ported from the selected event in the event table to the input fields of the rule creation dialog window.

This section includes the following:

### **Add Event Suppression Rules**

To add rules to the Event Suppression from the Cisco DCNM Web UI, perform the following steps:

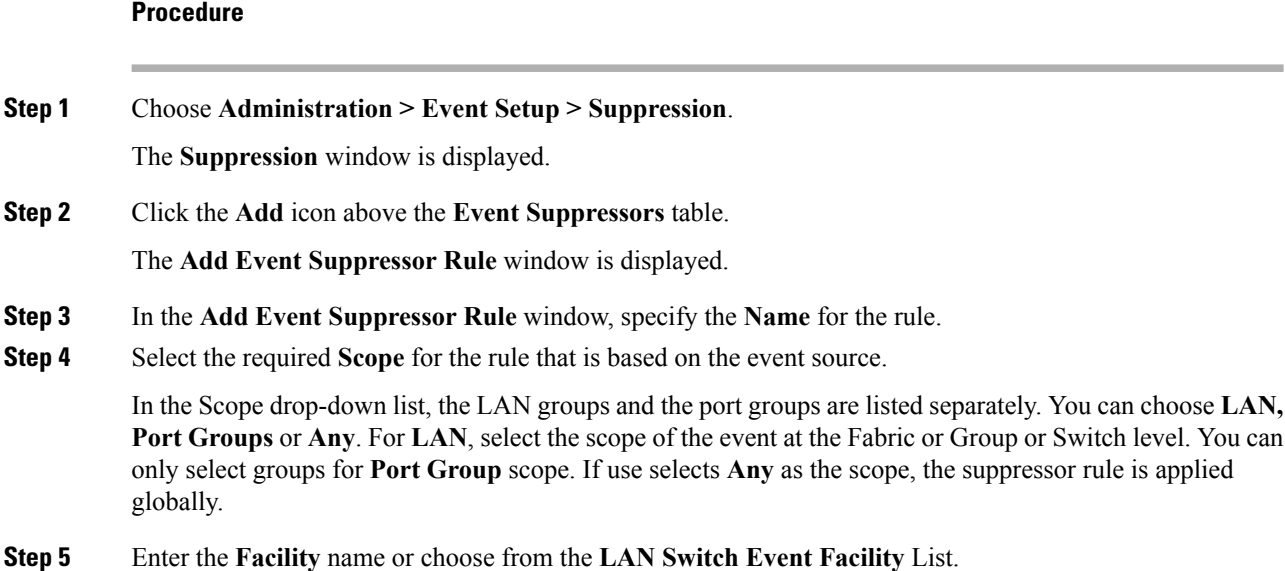

If you do not specify a facility, wildcard is applied.

- **Step 6** From the drop-down list, select the Event **Type**. If you do not specify the event type, wildcard is applied.
- **Step 7** In the **Description Matching** field, specify a matching string or regular expression.

The rule matching engine uses regular expression that is supported by Java Pattern class to find a match against an event description text.

#### **Step 8** Check the **Active Between** box and select a valid time range during which the event is suppressed.

By default, the time range is not enabled, i.e., the rule is always active.

- In general, you must not suppress accounting events. Suppressor rule for Accounting events can be created only for certain rare situations where Accounting events are generated by actions of DCNM orswitch software.For example, lots of '*sync-snmp-password*' AAA syslog events are automatically generated during the password synchronization between DCNM and managed switches. To suppress Accounting events, navigate to the **Suppressor table** and invoke the **Add Event Suppressor Rule** dialog window. **Note**
- Choose **Monitor > Switch > Events** to create a suppressor rule for a known event. There is no such shortcut to create suppressor rules for Accounting events. **Note**

### **Delete Event Suppression Rule**

To delete event suppressor rules, do the following tasks:

#### **Procedure**

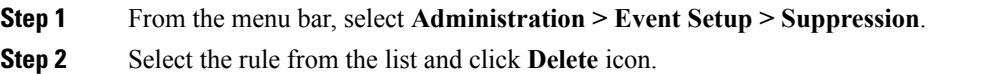

**Step 3** Click **Yes** to confirm.

### **Modify Event Suppression Rule**

To modify the event suppressor rules, do the following tasks:

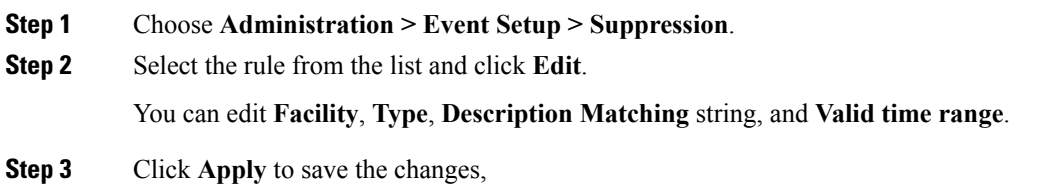

# <span id="page-21-0"></span>**Credentials Management**

The Credential Management menu includes the following submenus:

### **LAN Credentials**

While changing the device configuration, Cisco DCNM uses the device credentials provided by you. However, if the LAN Switch credentials are not provided, Cisco DCNM prompts you to open the **Administration > Credentials Management > LAN Credentials** page to configure LAN credentials.

Cisco DCNM uses two sets of credentials to connect to the LAN devices:

- **Discovery Credentials**—Cisco DCNM uses these credentials during discovery and periodic polling of the devices.
- **Configuration Change Credentials**—Cisco DCNM uses these credentials when user tries to use the features that change the device configuration.

LAN Credentials Management allows you to specify configuration change credentials. Before changing any LAN switch configuration, you must furnish *Configuration Change* SSH credentials for the switch. If you do not provide the credentials, the configuration change action will be rejected.

These features get the device write credentials from LAN Credentials feature.

- Upgrade (ISSU)
- Maintenance Mode (GIR)
- Patch (SMU)
- Template Deployment
- POAP-Write erase reload, Rollback
- Interface Creation/Deletion/Configuration
- VLAN Creation/Deletion/Configuration
- VPC Wizard

You must specify the configuration change credentials irrespective of whether the devices were discovered initially or not. This is a one-time operation. Once the credentials are set, that will be used for any configuration change operation.

#### **Default Credentials**

Default credentials is used to connect all the devices that the user has access to. You can override the default credentials by specifying credentials for each of the devices in the Switch Table below.

Cisco DCNM tries to use individual switch credentials in the Switch Table, to begin with. If the credentials (username/password) columns are empty in the Switch Table, the default credentials will be used.

### **Switch Table**

Switch table lists all the LAN switches that user has access. You can specify the switch credentials individually, that will override the default credentials. In most cases, you need to provide only the default credentials.

You can perform the following operations on this screen.

- Edit [Credentials,](#page-22-0) on page 23
- Validate [Credentials,](#page-22-1) on page 23
- Clear Switch [Credentials,](#page-22-2) on page 23

The LAN Credentials for the DCNM User table has the following fields.

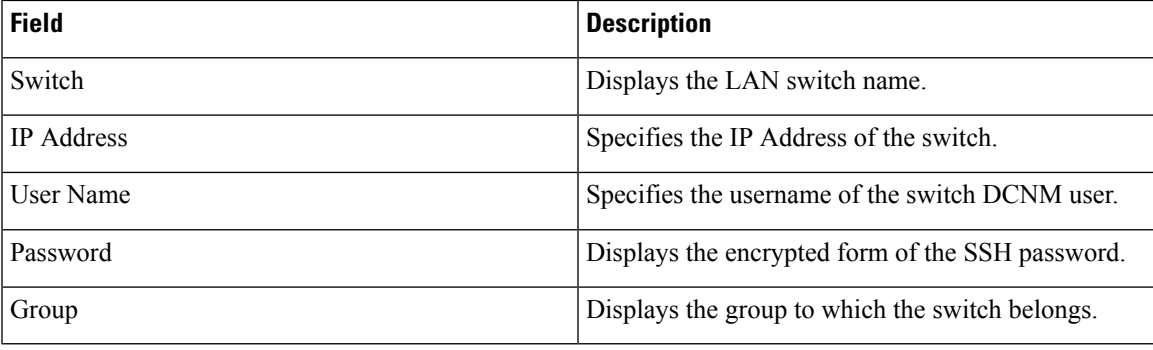

### <span id="page-22-0"></span>**Edit Credentials**

Perform the following task to edit the credentials.

- **1.** From the Cisco DCNM home page, choose **Administration > Credentials Management > LAN Credentials**, check the **Switch** check box for which you need to edit the credentials.
- <span id="page-22-1"></span>**2.** Click Edit icon.
- **3.** Specify **User Name** and **Password** for the switch.

#### **Validate Credentials**

Perform the following task to validate the credentials.

- <span id="page-22-2"></span>**1.** From the **Administration > Credentials Management > LAN Credentials**, check the **Switch** check box for which you need to validate the credentials.
- **2.** Click **Validate**.

A confirmation message appears, stating if the operation was successful or a failure.

#### **Clear Switch Credentials**

Perform the following task to clear the switch credentials.

- **1.** From the **Administration > Credentials Management > LAN Credentials**, check the **Switch** check box for which you need to clear the credentials.
- **2.** Click **Clear**.

I

**3.** Click **Yes** to clear the switch credentials from the DCNM server.